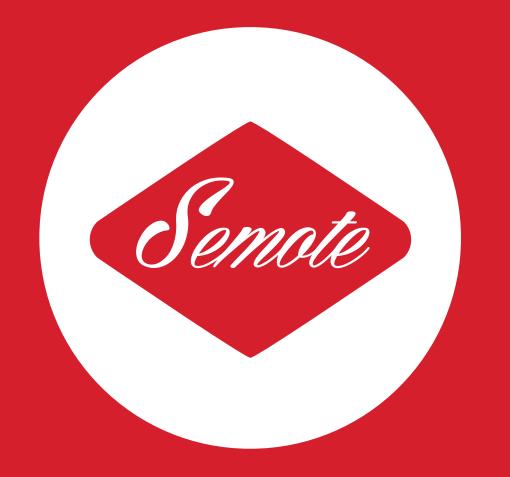

# **Camera Remote System**

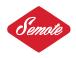

# CONTENT

| Alexa       | 3  |
|-------------|----|
| Red         | 12 |
| Os-x update | 18 |
| Win7 update | 21 |

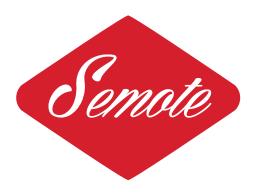

# ALEXA

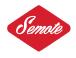

Welcome to the **SEMOTE** remote controller. This manual will assist you on how to use the **SEMOTE** in a wireless or hardwired setup and is intended to control 3D rigs or multiple cameras. The current firmware release is 4.18.

# Supported Alexa cameras:

- Alexa Ev
- Alexa Plus/Xt/Xr/4:3
- Alexa Studio/Plus
- Alexa M

Arri Amira and Alexa Mini are not compatible with this firmware.

# **1. CAMERA SETUP**

Connect either the radio module or the ethernet cable to the camera. The ethernet port is located below the power connector. Ensure that the read only setting in the System menu is set to off.

| MENU>SYSTEM              |         |
|--------------------------|---------|
| Display + Beeper         | >       |
| System time + date       | >       |
| Fan mode                 | Regular |
| Network access read-only | Off     |
| SD card                  | >       |
| Firmware                 | >       |

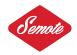

# 2. HOW TO SETUP WIRELESS MODE

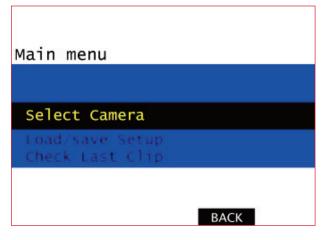

Turn the **SEMOTE** on or off by pushing in the rotating knob for about 2 seconds. Enter the menu by briefly pushing and releasing the control knob.

Rotate the control knob up/down to navigate the menu.

Navigate to "Select Camera" and push enter.

| DELETE        | NEW   |  |
|---------------|-------|--|
| Select Camera |       |  |
|               |       |  |
| > 169.254.1.2 | @ LAN |  |
|               |       |  |
|               |       |  |
|               | ВАСК  |  |

Press NEW.

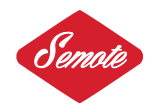

| Select Port  |
|--------------|
|              |
| LAN          |
|              |
|              |
| SCAN WL BACK |

Go to SCAN WL.

| IDENT       |      |
|-------------|------|
| Select Port |      |
| LAN         |      |
| WL-0192C251 |      |
|             |      |
|             |      |
| SCAN WL     | BACK |

The ID of the radio transceiver will be indicated in the following format: WL-XXXXXXXX.

Press "IDENT" to identify a specific module. The module will acknowledge the request by flashing red and blue LEDs on the receiver.

Navigate to the radio module on the screen and press enter.

| QUERY IP >                 |
|----------------------------|
| IP Address                 |
| 169.254. <mark>1</mark> .2 |
| Port: WL-0192C251          |
| LAN / WL BACK              |

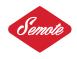

Press QUERY IP to get the IP address from the camera. IP addresses are always in the following format: 169.254.x.x.

| QUERY IP          | >                   |
|-------------------|---------------------|
| IP Address        |                     |
| 169.254.          | 69. <mark>20</mark> |
| Port: WL-0192C251 |                     |
| LAN / WL          | BACK                |

When you see the camera IP press the knob.

|    | DELETE        | NEW           |
|----|---------------|---------------|
| Se | lect Camera   |               |
| >  | 169.254.1.2   | 0 LAN         |
| ?  | 169.254.69.20 | @ WL-0192C251 |
|    |               |               |
|    |               |               |
|    |               | BACK          |

From the list select the new IP address and press enter.

|                                  | OFFLINE                                                                        |
|----------------------------------|--------------------------------------------------------------------------------|
| BATT<br>RCU HW<br>RCU SW<br>LINK | 6.9V<br>Version2(868MHz band)<br>Version4.18(13-May-2015)<br>WL (S9)Connecting |

Wait for 5-6 seconds as the remote connects to the camera.

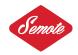

# 3. SETTING UP HARDWIRE MODE

Connect the network cable to the camera and to the Semote's RJ45 connector. When in 3D configuration, the Master camera must be controlled via a router. Go to select camera NEW.

| QUERY IP >                 |
|----------------------------|
| IP Address                 |
| 169.254. <mark>1</mark> .2 |
| Port:LAN                   |
| LAN / WL BACK              |

Select QUERY IP and press enter. From the IP list select the new IP @ LAN and press enter. Wait 5-6 seconds as the remote connects to the camera. Use the control knob to navigate the IP address list up and down to select known cameras. The Camera letter i.e. "A" will be indicated in front of the IP address. The list can store up to 10 IP addresses. LAN and wireless IPs may be mixed in the list.

# BUTTONS

The red button is to start/stop the camera. The top left blue button is used to set the speed The top right is to adjust the shutter, bottom left is to set El and the bottom right is to set White balance and CC.

Hold down Ei and Wb simultaneously to navigate to the secondary screen. Here you can check for any errors and warnings messages and to look up information. If Recoutfps is set on the camera and you try to change speed from the remote an error message will appear. However just like on the camera you can easily turn off link Recoutfps from the menu.

Use the rotating knob to adjust brightness of the lcd screen. To lock the remote press the lower left button and the encoder at the same time. Press and hold down the rotating knob for about 4-5 seconds to turn the remote off. If no recording medium is present in the camera remote functions are limited to display information and change LogC/Rec709 and False Color on/Off.

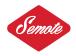

# MENU

#### Select Camera

You can set and store the ip adress of the camera. Up to 10 IP adresses can be stored.

#### Load/Save Setup

Store your FPS, Shutter, EI and WB profiles. You can name and recall up to 10 profiles at the press of a button.

Check Last Clip Start Plays the first 5 seconds of last clip.

Check Last Clip End Plays the last 5 seconds of last clip.

#### Play

You can play any clip from your SxS card or Xt drive. Move up/down to select the clip you want to check and Press play/stop. Use scrub back and forward.

# Scene, Take

Ingest Scene and take for metadata.

Toggle SxS You can toggle SxS1/SxS2

#### Codec

To Change and set codec from eg. ProRes 4444 to ProRes 422HQ.

# SxS Resolution

Sets 16:9/2K mode.

#### WRS

Wrs menu is only available when the remote is connected to any Plus camera.

#### **Calibrate Motors**

You can calibrate all your Focus, Iris and Zoom motors together or individually.

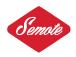

Set Motor Direction You can change any motor direction from left/right or back.

Radio Turn Wrs Radio on/off and select channel.

#### **Monitor Control**

Following sub menus are available under Monitor Control:

Set RecOut LUT Rec709/Log C

Set MonOut LUT Rec709/Log C

Framelines Select any built in or installed frameline.

False Color Toggle False Color on/off.

Look Select and apply look from any installed look file.

# Peaking

On/Off.

# Image Transform

180° image rotation on/off.

| Horizon              |
|----------------------|
| Electronic horizon   |
| on/off (Only on Plus |
| cameras.)            |

Link Sensor Speed You can set RecOut fps on/off.

| MENU>RECORDING>REC OUT          |             |  |
|---------------------------------|-------------|--|
| HD-SDI format                   | 422 1.5G SL |  |
| Scan format                     | psf         |  |
| Output range Legal              |             |  |
| REC OUT fps sets sensor fps Off |             |  |
| SDI remote On                   |             |  |
| Variflag On                     |             |  |

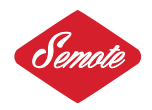

# Setup

REC Inhibit Rec key inhibit on/off.

# Assign Left Key

The lower left key can be assigned to change from Rec709 to Log C and back. When set El menu will be added to the main menu.

# Assign Right Key

The lower right key can be assigned to toggle False Color on/off. When set White Balance menu will be added to the main menu.

# Intervalometer

Grab still frames or short clips to your SxS card or SD card. You can choose where you want to grab. Please note grabbing on SD card can be very slow. Always check the camera manual for details. Grabbing one frame on the SD card can take up to 40 seconds. If you choose to grab on the SxS card the remote will record 2 seconds clips. You can increase the interval time however you can't set less than 5 seconds. 999 individual clips can be recorded on the SxS cards.

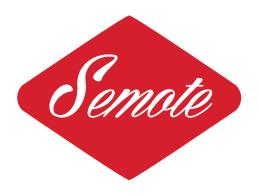

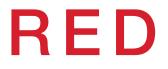

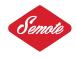

Welcome to the Semote remote controller. This guide will help you how to use the remote in a wireless or hardwired setup. You can control single cameras or 3D rigs. This guide refers to firmware 1.04 and above.

# Supported Red cameras:

- Red Scarlet
- Red Epic
- Rec Dragon

# **1. CAMERA SETUP**

Red radio transceiver has two cables 4 pin Lemo for communication and power cable with Safetap connector. Use the 4 pin Lemo cable to connect to the ctrl port of the Red camera.

| Menu > Sei   | ttings > \$ | Setup > Comr | nunicati                         | on  |            | Help     | Back  | Close    |
|--------------|-------------|--------------|----------------------------------|-----|------------|----------|-------|----------|
| Focus Dist.: |             | Camera       | Seria                            | 1   | Ethernet   | WiFi     |       |          |
|              | Serial      | Protocol:    | -                                |     | Serial     | Shell    | OK    |          |
|              |             |              |                                  |     | Element T  | echnica  |       |          |
|              |             |              |                                  |     | 3ality SP  | C 7XXX   |       |          |
|              |             |              |                                  |     | Serial     | Shell    |       |          |
|              |             |              |                                  | RED | DLINK Comr | nand Pro | tocol |          |
|              |             |              |                                  |     | RCP 3D M   | letadata |       |          |
| A001_C()     |             |              |                                  |     |            |          |       | 02:51:13 |
| 23.98 FPS    | DC/D        | G            | Temp:41/<br>Cal:T=/E<br>Errors:( |     |            |          |       |          |

In the Menu go to Settings/Setup/Communications/Serial and select REDLINK command protocol.

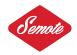

# 2. HOW TO SETUP WIRELESS MODE

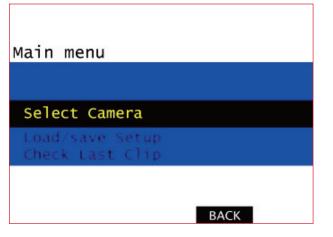

Turn the SEMOTE on or off by pushing in the rotating knob for about 2 seconds. Enter the menu by briefly pushing and releasing the control knob.

Rotate the control knob up/down to navigate the menu.

Navigate to "Select Camera" and push enter.

Press NEW.

| IDENT       |      |
|-------------|------|
| Select Port |      |
| LAN         |      |
| WL-0192C251 |      |
|             |      |
|             |      |
| SCAN WL     | ВАСК |

Go to "SCAN WL".

The ID of the radio transceiver will be indicated in the following format: WL-XXXXXXXX.

Press "IDENT" to identify a specific module. The module will acknowledge the request by flashing red and blue LEDs on the receiver.

Navigate to the radio module on the screen and press enter.

In 3D configuration control the Master camera and interconnect cameras with GigE cable.

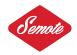

# **BUTTONS**

The red button is to start/stop the camera. The top left blue button is used to set the speed, the top right is to adjust the shutter, bottom left is to set ISO and the bottom right is to set Color Temperature and tint.Hold down ISO and Color Temperature simultaneously to navigate to the secondary screen. Here you can check camera type and firmware version.

Use the rotating knob to adjust brightness of the lcd screen. To lock the remote press the lower left button and the encoder at the same time. Press and hold down the rotating knob for about 4-5 seconds to turn the remote off.

# MENU

#### Select camera

In multiple camera setup you can switch form A to B etc.

#### Load/Save setup

Store your FPS, Shutter, ISO and Color Temperature profiles. You can name and recall up to 10 profiles at the press of a button.

# False color

False color modes. Use the sub menu to toggle the following options:

Exposure Video Focus Edge Gio Scope

When you turn any options on and return to the main screen on the remote the selected mode will be highligted at the lower right side of the lcd screen in red.

# **Raw Mode**

Turn Raw output on/off.

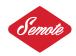

# Magnify

Toggle magnify on/off. Note: Frame rate and resolution cannot be modified in Magnify mode.

# Resolution

Change camera resolution. Select resolution format and anamorphic/non anamorphic options. Check camera manual for details. Selected format will determine your maximum frame rate.

# Redcode

Change Redcode. Available options are shown in white.

# Frame guide

Select available frame guides or disable.

# LGG

Adjust the Lift, Gain, and Gamma for the Red, Blue and Green channel individually.

# HR

Turn Hdr on/off and select stops, Hdr is not available when motion mount is installed. Please check Red dsmc manual.

# User keys (A-B-C-D)

Toggle user keys on/off.

# Playback

Play selected clips on camera. Use options to adjust playback speed and select frame by frame forward/reverse. When you exit from the play menu camera returns to live mode.

# Overlay

Select overlay or clean image.

# Color/Gamma

Adjust color space and gamma settings.

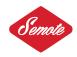

# **Emulate buttons**

Menu emulation over HD-SDI/HDMI output. Make sure overlay is selected and in the keys menu Lock Side Module keys is disabled and the onboard lcd monitor is unplugged. Use shift keys to navigate up/down and left/right. To exit overlay menu emulation select Emulate buttons again.

# Shutdown

Camera shutdown. Use caution it's not possible to turn camera power back from the remote.

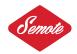

# FIRMWARE UPDATE PROCEDURE OS-X

Go to the system preferences and select network panel. Do not turn on or connect the remote unit to the computer at this point.

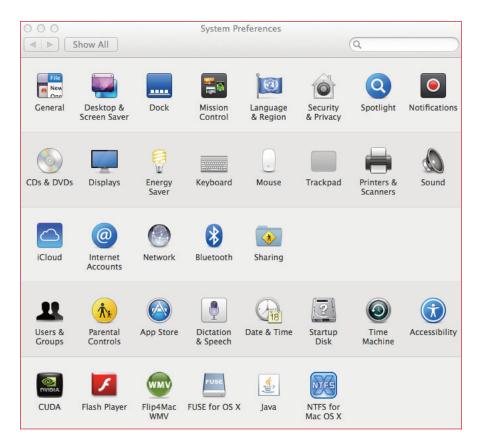

Select the Ethernet port as shown on the picture and configure the IPV4 settings to 192.168.0.130 and **Subnet Mask to 255.255.255.0.** When you have finished the update change back the settings to the previous value. Check firewall and turn off for the update.

Make a folder on your Desktop eg: "AR". (You can make folder anywher though...)

Copy the new firmware file to this folder.

Go to the Spotlight on your Mac and type terminal and enter.

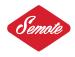

| ••• < >                                                                                                    | Network                                                                                                | Q Search                                                                                                    |
|----------------------------------------------------------------------------------------------------|----------------------------------------------------------------------------------------------------|----------------------------------------------------------------------------------------------------|
| Location:                                                                                                    | Automatic                                                                                              | •                                                                                                    |
| <ul> <li>Wi-Fi<br/>Connected</li> <li>Bluetooth DUN<br/>Not Connected</li> <li>iPhone USB<br/>Not Connected</li> <li>Bluetooth PAN<br/>Not Connected</li> <li>3G WirRouter<br/>Not Connected</li> <li>3G WirRouter<br/>Not Connected</li> <li>ThundEthernet<br/>Not Connected</li> <li>ThundFireWire</li> <li>ThundIt Bridge<br/>Not Connected</li> <li>ThundIt Bridge<br/>Not Connected</li> </ul> | Status:<br>Configure IPv4:<br>IP Address:<br>Subnet Mask:<br>Router:<br>DNS Server:<br>Search Domains: | Cable Unplugged<br>The cable for Thunderbolt Ethernet is<br>not responding.<br>Manually<br>192.168.0.130<br>255.255.255.0 |
|                                                                                                    |                                                                                                    | Assist me Revert Apply                                                                                                    |

(if you are having problem with Spotlight use this guide: http://support.apple.com/kb/ht2531)

Turn on the remote by pressing the top left and bottom right buttons and the knob at the same time. You are in the boot loader. Press the knob once more to change the IP address. (The remote has 4 burnt in IP addresses. 192.168.0.128 is the second. You can cycle this static IP by pressing the knob once.) You can only cycle the IP when the network cable is not plugged in.

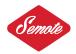

Alexa Remote Controller Camex Vision Research

Hardware: 2.00 Bootloader Software Ver: 2.00 06-Nov-2013 Application Software Ver: 4.06 19-May-2014

New IP mode selected: Static local #2 (192.168.0.128)

Copy the new firmware file to your home folder.

Connect the network cable to the remote. If the remote is on the "connected..." message will appear.

| ● ○ ○                                                                                                    | AR — tftp — 111×42              |
|----------------------------------------------------------------------------------------------------|---------------------------------|
| stf0: flags=0<> mtu 1280                                                                                      |                                 |
| en0: flags=8863 <up, broadcast,="" runn<="" smart,="" td=""><td>ING,SIMPLEX,MULTICAST&gt; mtu 1500</td></up,> | ING,SIMPLEX,MULTICAST> mtu 1500 |
| options=27 <rxcsum, td="" txcsum,="" vlan_m<=""><td>TU, TS04&gt;</td></rxcsum,>                               | TU, TS04>                       |
| ether 34:15:9e:23:33:90                                                                                       |                                 |
| inet6 fe80::3615:9eff:fe23:3390                                                                               | %en0 prefixlen 64 scopeid 0x4   |
| nd6 options=1 <performnud></performnud>                                                                       |                                 |
| media: autoselect (100baseTX <f< td=""><td>ull-duplex&gt;)</td></f<>                                          | ull-duplex>)                    |
| status: active                                                                                                |                                 |
| en1: flags=8823 <up, broadcast,="" simp<="" smart,="" td=""><td>LEX,MULTICAST&gt; mtu 1500</td></up,>         | LEX,MULTICAST> mtu 1500         |
| ether f8:1e:df:e6:d8:2c                                                                                       |                                 |
| nd6 options=1 <performnud></performnud>                                                                       |                                 |
| media: autoselect ( <unknown td="" typ<=""><td>e&gt;)</td></unknown>                                          | e>)                             |
| status: inactive                                                                                              |                                 |
| fw0: flags=8863 <up, broadcast,="" runn<="" smart,="" td=""><td>ING,SIMPLEX,MULTICAST&gt; mtu 4078</td></up,> | ING,SIMPLEX,MULTICAST> mtu 4078 |
| lladdr 34:15:9e:ff:fe:23:33:90                                                                                |                                 |
| nd6 options=1 <performnud></performnud>                                                                       |                                 |
| media: autoselect <full-duplex></full-duplex>                                                                 |                                 |
| status: inactive                                                                                              |                                 |
| p2p0: flags=8802 <broadcast,simplex,mult< td=""><td>ICAST&gt; mtu 2304</td></broadcast,simplex,mult<>         | ICAST> mtu 2304                 |
| ether 0a:1e:df:e6:d8:2c                                                                                       |                                 |
| media: autoselect                                                                                             |                                 |
| status: inactive                                                                                              |                                 |
| utun0: flags=8051 <up,pointopoint,runnin< td=""><td></td></up,pointopoint,runnin<>                            |                                 |
|                                                                                                    | %utun0 prefixlen 64 scopeid 0x8 |
| inet6 fd9f:dde5:1f63:a10f:257b:                                                                               | e75e:4997:25f3 prefixlen 64     |
| nd6 options=1 <performnud></performnud>                                                                       |                                 |
| Kisalma-Pro:AR Pedro\$ ping 192.168.0.12                                                                      |                                 |
| PING 192.168.0.128 (192.168.0.128): 56                                                                        |                                 |
| 64 bytes from 192.168.0.128: icmp_seq=0                                                                       |                                 |
| 64 bytes from 192.168.0.128: icmp_seq=1                                                                       |                                 |
| 64 bytes from 192.168.0.128: icmp_seq=2                                                                       |                                 |
| 64 bytes from 192.168.0.128: icmp_seq=3                                                                       | 8 ttl=64 time=0.670 ms          |
| ^C                                                                                                    |                                 |
| 192.168.0.128 ping statistics                                                                                 |                                 |
| 4 packets transmitted, 4 packets receiv                                                                       |                                 |
| round-trip min/avg/max/stddev = 0.662/0                                                                       | 0./42/0.9/4/0.134 ms            |
| Kisalma-Pro:AR Pedro\$ tftp                                                                                   |                                 |
| tftp> connect 192.168.0.128                                                                                   |                                 |
| tftp> binary                                                                                                  |                                 |
| tftp> put alexarm_4.06                                                                                        |                                 |
| Sent 125440 bytes in 1.3 seconds                                                                              |                                 |
| tftp>                                                                                                    |                                 |

From terminal type:

tftp connect 192.168.0.128 (or to the specified IP of the remote.) binary put alexarm\_x.xx.

This will update the remote.

Reboot and you are ready to use the new firmware.

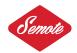

# FIRMWARE UPDATE PROCEDURE WIN 7

You are going to need the remote, one patch or cross network cable and one free ethernet port on your computer.

In order to enter the bootloader on the remote press the top left and the bottom right button simultaneously while pushing the rotating knob. You'll see the blue bootloader screen. Do not connect the network cable to your computer this time.

The remote has 4 burned in IP addresses. Cycle the IP addresses to 192.168.0.128 by pushing the knob once.

(You can only change the IP address of the remote if it's not connected to the computer.)

Alexa Remote Controller Camex Vision Research

Hardware: 2.00 Bootloader Software Ver: 2.00 06-Nov-2013 Application Software Ver: 4.06 19-May-2014

New IP mode selected: Static local #2 (192.168.0.128)

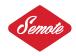

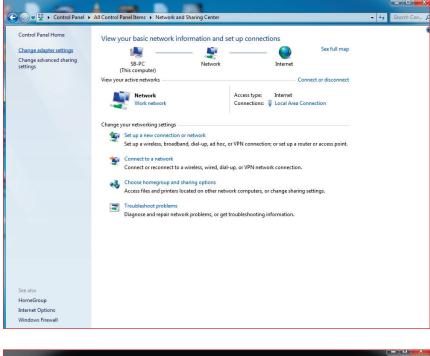

On your pc go to the control panel and to network settings.

| 😋 🌍 📲 🕨 Control Panel 🕨 Network a                            | nd Internet   Network Connections                                                                                   | 👻 🍫 Search Net 🖇 |
|--------------------------------------------------------------|----------------------------------------------------------------------------------------------------|------------------|
| Organize 👻 Disable this network device                       | Diagnose this connection Rename this connection View status of this connection »                                    | ¥* • 🚺 🔞         |
| Broadband Connection<br>Disconnected<br>WAN Miniport (PPPOE) | Local Area Connection 2<br>Network Reatek PCIe GBE Family Controller With Controller Myricom Myri-106 Ethernet Adap |                  |

| Connect using:                                                                               | GBE Family Controller                                                                                                    |                                       |
|----------------------------------------------------------------------------------------------|----------------------------------------------------------------------------------------------------|---------------------------------------|
| This connection uses                                                                         | the following items:                                                                                                    | Configure                             |
| QoS Packet  GoS Packet  GoS Packet  GoS Packet  File and Prin  A Teaming/VL  A Internet Prot | reader for 10GbE Phan<br>Scheduler<br>ter Sharing for Microsoft<br>AN Driver for Myricom M<br>cocol Version 6 (TCP/IPv<br>cocol Version 4 (TCP/IPv | Networks<br>lyri-10G Ethernet A<br>6) |
|                                                                                              | III                                                                                                    | +                                     |
| •                                                                                            |                                                                                                    |                                       |
|                                                                                              | Uninstall                                                                                                    | Properties                            |

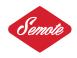

Change the IPV4 settings of your adapter to 192.168.0.128

| General                             | v4) Properties                                                               |
|-------------------------------------|------------------------------------------------------------------------------|
| You can get IP settings assigned au | utomatically if your network supports<br>d to ask your network administrator |
| 🔘 Obtain an IP address automat      | tically                                                                      |
| • Use the following IP address:     |                                                                              |
| IP address:                         | 192.168.0.130                                                                |
| Subnet mask:                        | 255.255.255.0                                                                |
| Default gateway:                    |                                                                              |
| Obtain DNS server address au        | utomatically                                                                 |
| • Use the following DNS server a    | addresses:                                                                   |
| Preferred DNS server:               |                                                                              |
| Alternate DNS server:               |                                                                              |
| Validate settings upon exit         | Advanced                                                                     |
|                                     | OK Cancel                                                                    |

Turn off your firewall and press ok.

| B. Berleger Horse I. Actuals          |                                                                                      |                  |  |  |  |
|---------------------------------------|--------------------------------------------------------------------------------------|------------------|--|--|--|
| 🕤 🔵 🗢 🔐 🕨 Control Panel 🕨 All Contro  | ol Panel Items   Windows Firewall   Customize Settings                               | 👻 🍫 Search Con 👂 |  |  |  |
| Custor                                | mize settings for each type of network                                               |                  |  |  |  |
| You can                               | You can modify the firewall settings for each type of network location that you use. |                  |  |  |  |
| What are                              |                                                                                      |                  |  |  |  |
| Home o                                |                                                                                      |                  |  |  |  |
| I I I I I I I I I I I I I I I I I I I | O Turn on Windows Firewall                                                           |                  |  |  |  |
| _                                     | Block all incoming connections, including those in the list of allowed programs      |                  |  |  |  |
|                                       | Notify me when Windows Firewall blocks a new program                                 |                  |  |  |  |
| 2                                     | <ul> <li>Turn off Windows Firewall (not recommended)</li> </ul>                      |                  |  |  |  |
| Public n                              | etwork location settings                                                             |                  |  |  |  |
|                                       | Turn on Windows Firewall                                                             |                  |  |  |  |
|                                       | Block all incoming connections, including those in the list of allowed programs      |                  |  |  |  |
|                                       | Notify me when Windows Firewall blocks a new program                                 |                  |  |  |  |
| <b>(</b>                              | <ul> <li>Turn off Windows Firewall (not recommended)</li> </ul>                      |                  |  |  |  |
|                                       |                                                                                      |                  |  |  |  |
|                                       |                                                                                      |                  |  |  |  |
|                                       |                                                                                      |                  |  |  |  |
|                                       |                                                                                      |                  |  |  |  |
|                                       |                                                                                      |                  |  |  |  |
|                                       |                                                                                      |                  |  |  |  |
|                                       |                                                                                      |                  |  |  |  |
|                                       |                                                                                      |                  |  |  |  |
|                                       |                                                                                      |                  |  |  |  |
|                                       |                                                                                      |                  |  |  |  |
|                                       |                                                                                      |                  |  |  |  |
|                                       |                                                                                      |                  |  |  |  |
|                                       |                                                                                      |                  |  |  |  |
|                                       |                                                                                      |                  |  |  |  |
|                                       |                                                                                      |                  |  |  |  |
|                                       |                                                                                      |                  |  |  |  |
|                                       | OK Cancel                                                                            |                  |  |  |  |

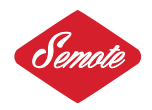

Make a folder on your preferred drive eg: "c:\AR". Copy the new firmware file to this folder. In the Start Menu run the cmd.exe program (you may have to run it as administrator).

| C:\Windows\system32\cmd.exe                                                                                |   |
|----------------------------------------------------------------------------------------------------|---|
| Microsoft Windows [Version 6.1.7601]<br>Copyright <c> 2009 Microsoft Corporation. All rights reserved.</c> | · |
| C:\Users\SB>e:                                                                                             |   |
| E:\>cd AR                                                                                                  |   |
| E:\AR>                                                                                                    |   |
|                                                                                                    |   |
|                                                                                                    |   |
|                                                                                                    |   |
|                                                                                                    |   |
|                                                                                                    |   |
|                                                                                                    |   |
|                                                                                                    |   |
|                                                                                                    | + |

Connect the network cable to the remote. "connected..." message will appear. Navigate to the specific folder, where you copied the new firmware From the command line type "tftp -i 169.254.1.3 PUT alexarm\_x.xx". Reboot and you are ready to use the new firmware.